## Using MaintSmart for the First Time

1.) Begin by either clicking the desktop shortcut (if available) or using the Start button Programs menu as depicted below:

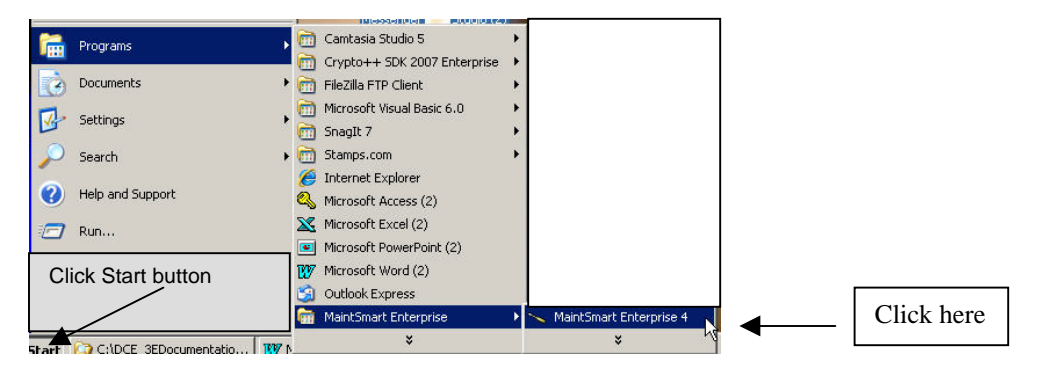

2.) Log in to MaintSmart using the login screen. Clicking any of the menus or navigation buttons (below) will cause an unlicensed version of MaintSmart to display either the 'Days Left' screen or the actual registration screen. Click 'Continue' on this trial version screen. NOTE: this is the full version of MaintSmart without any other limitations other than days left in trial period. 9 M M M A X A & A & M & X & X & X 8 T 5 1 الماث Ţ E BIJ NE **38 괴 괴 昇**  $\Rightarrow$ 

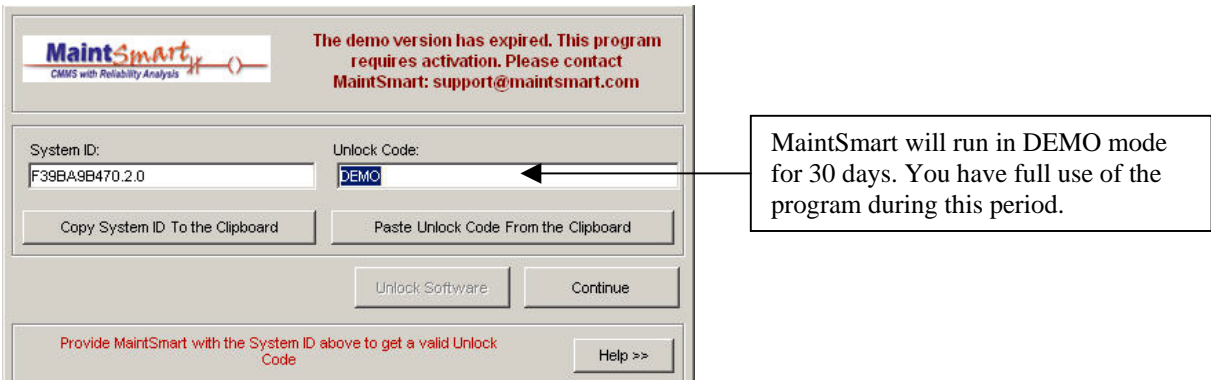

3.) You may continue using until the 30-day trial period expires. At this point, a registration screen will appear and you'll need to register MaintSmart to access the program thereafter.

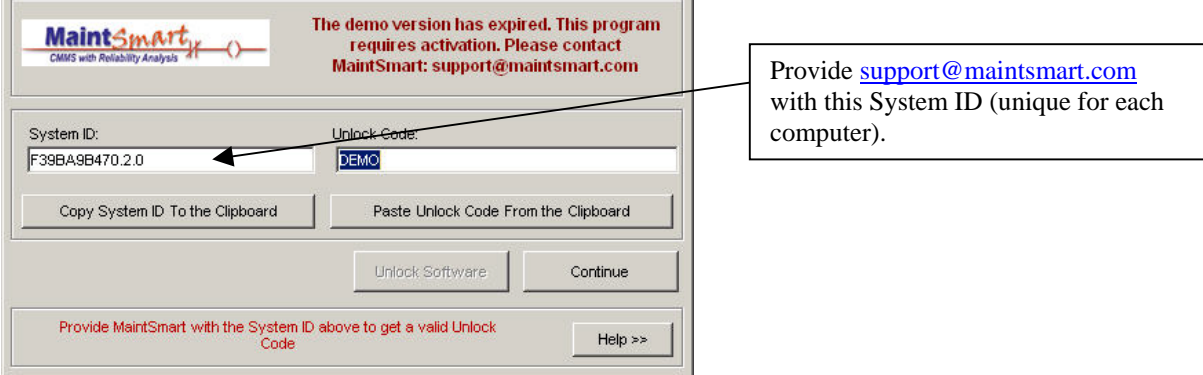

4.) Once MaintSmart receives the System ID they will determine how many licenses, etc. that your company/organization is eligible for and then generate an unlock code. The unlock code is emailed back to you within 24 hours (usually 1 hour or less).

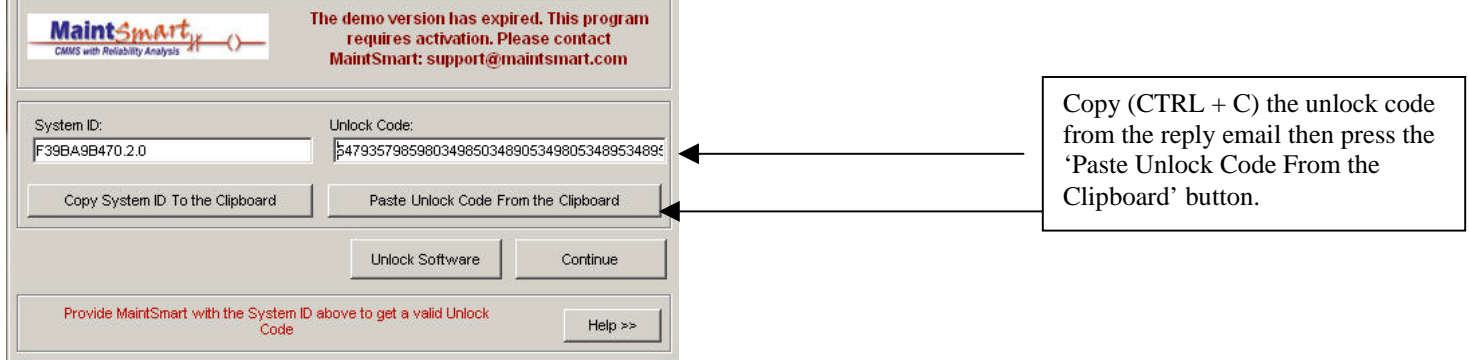

5.) Click the button labeled: 'Enter Unlock Code' once you have entered the correct unlock code. Entering the wrong unlock code may make it more difficult to register this computer so be sure to match the System ID with the proper Unlock code for that computer.

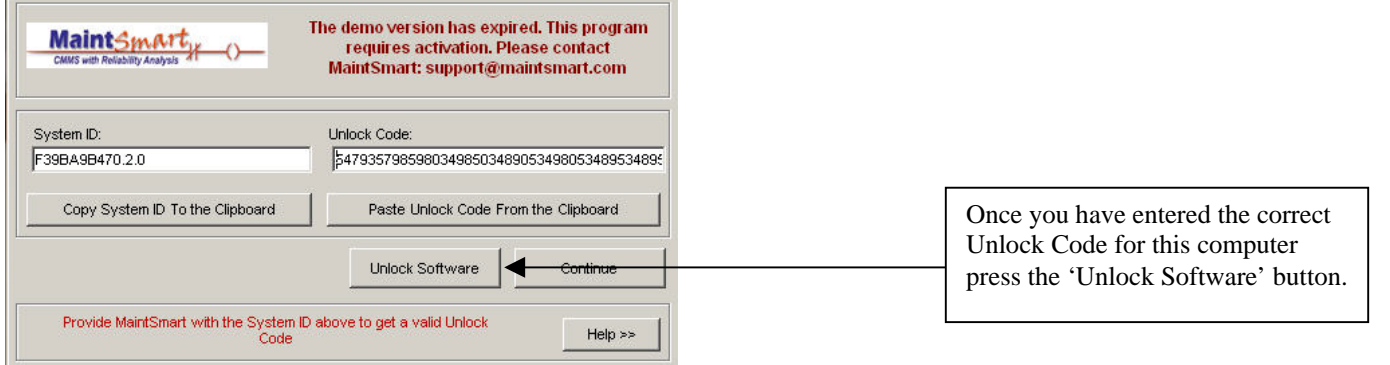

**How to Transfer a License from One Computer to Another – Always deactivate MaintSmart before removing a computer from service OR uninstalling MaintSmart permanently. Failure to do so could result in a lost MaintSmart license.**

1.) Go to Program Configuration screen and select menu item depicted below:

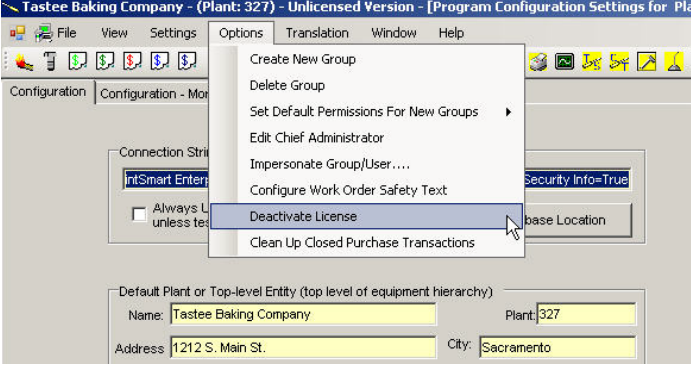

2.) Click "Deactivate License" then send in resulting codes to MaintSmart along with computer name. This will deactivate the license and make it available to another computer.

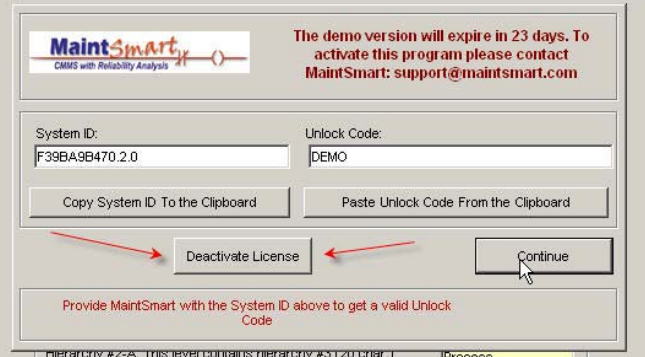